### **1.0 Introduction**

#### **1.1 Purpose**

To install anti-virus software on the Trident™ system.

#### **1.2 Scope**

This document applies to the Trident product with version 1.0.x or higher running on Windows 7 (32‐bit).

#### **1.3 Estimated Time**

Installation of anti-virus products takes approximately 30 minutes to complete, including configuration.

#### **1.4 Reference List**

Hologic® has verified only the products and versions listed below. These products and versions will not interfere with the operation of the system. Hologic does not recommend installing any other product or version. Hologic cannot guarantee the effectiveness of these products with regard to the prevention of malicious software.

This document provides instructions for the following products:

- Symantec Endpoint Protection 12.x
- McAfee Enterprise VirusScan 8.8
- Sophos Endpoint Security & Control 10
- Trend Micro OfficeScan 10.6

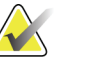

**Note** The customer must provide these products. Load only the client program and only one anti‐virus program per system. Refer to the appropriate section of the installation guide.

### **1.5 Definitions**

- **LiveUpdate** A feature that allows servers and clients to retrieve updates from an internal server or Symantec's official LiveUpdate server.
- **Managed** The client system is configured to send virus alerts as well as retrieve virus updates from an internal parent Symantec server.
- **Real‐Time** Real‐time scanning of each file that is loaded in RAM.
- **SmartScan** A scanning technique that scans the header of each file to determine its true file extension and to identify possible malicious code.
- **Unmanaged** The clients do not connect to the network nor do they have a parent server with which they communicate. These clients must download their own virus definition updates.

## **2.0 Customer Preparation Checklist**

Prior to the installation, note the following:

- Hologic does not supply anti‐virus software. It is the customer's responsibility to procure the software and associated licenses.
- Customers who want to use the Symantec Antivirus Corporate Edition must provide their own Symantec Antivirus Server within their networked environment. Only client software should be loaded on Trident systems. The clients will retrieve updates from their existing Antivirus Server, should they choose to install the client software in a "managed" state. For customers who want their installations to interface with their existing Symantec server, choose "Managed" setup.

# **3.0 Pre-installation Checklist**

Prior to the installation, review the following:

- Ensure no existing anti‐virus software is loaded on the workstation prior to installation.
- Ensure the installer has the proper serial keys and associated licenses for the product to install.

## **4.0 Installing Symantec Endpoint Protection client v12.0 as Unmanaged Client**

- 1. On the workstation, log in to the Windows account with administrative privileges.
- 2. Install the software:
	- a. Load the Symantec anti‐virus setup program from a thumb drive or CD.
	- b. Autoplay should open the menu. If it does not, browse to the D: drive and double‐click **setup** to start the installation process.
	- c. When the window appears, click **Install Symantec Endpoint Protection Client**.
	- d. A window will appear. Click **Next**.
	- e. Click **I accept the terms in the license agreement** then click **Next**.
	- f. Select **Unmanaged client** and proceed to the next window.
	- g. Select **Custom** then click **Next**.
	- h. Do not install the following components: **Network Threat Protection** and **Application and Device Control**.
	- i. Click the drop‐down menu in front of **Network Threat Protection** and select **x**.
	- j. Click the drop‐down menu in front of **Application Threat Protection and Device Control** and select **x**.
	- k. Click **Next**.
- l. Ensure **Enable Auto‐Protect** and **Run LiveUpdate** boxes are checked, and then click **Next** twice.
- m. Click **Finish**.
- n. The Symantec Endpoint Protection dashboard appears. Ensure that there is no warning about out-of-date definitions. If there is a warning, work with your local IT group to configure the system before clicking **Fix**, which requires an active Internet connection to download the definition files from Symantec.
- 3. Configure protection (balancing security with performance).
	- a. Click the **Change settings** tab located on the left side pane of the Symantec Endpoint Protection dashboard.
	- b. Click **Configure Settings** next to the "Antivirus and Antispyware Protection" field.
	- c. Click the **File System Auto‐Protect** tab, and then click the **Selected** radio box under the "File Types" section. Click OK to close.
	- d. Click the **Change settings** tab located on the left side pane of the Symantec Endpoint Protection dashboard.
	- e. Click **Configure Settings** next to the "Centralized Exceptions" field.
	- f. Click **Add ‐> Security Risk Exceptions ‐> Folder**.
	- g. For optimal performance, exclude the following directories and their subdirectories from scanning:
		- C:\Gemini\Trident\ (Systems 1.1 and newer)
		- or
		- C: $\Trident \ (1.0 \, systems \,only)$
		- $C:\times\$ Aws
		- C:\Gemini\Data\Logs

## **5.0 Installing McAfee Enterprise VirusScan v8.8.x**

- 1. On the Trident system log in with the local OS account that has admin privileges.
- 2. Install the software:
	- a. Insert the McAfee media.
	- b. Browse to the media and double‐click **setupvse.exe** to start the installation process. The McAfee console appears.
	- c. Click **Next** at the McAfee VirusScan Enterprise Setup screen.
	- d. Select the appropriate licensing information, click **I accept,** then click **OK**.
	- e. Select **Typical,** then click **Next**.
	- f. Choose **Protection Level Standard,** then click **Next**.
	- g. Click **Install**.
	- h. When the installation is complete, deselect **Update Now** and **Run On‐Demand Scan**.
	- i. Click **Finish**.
	- j. If you are prompted to reboot, reboot the system.
- 3. Once the system completes rebooting, log in and perform the rest of the procedure with the same account you previously used to install the software.
- 4. Exclude the following directories from scanning:
	- a. Double‐click the **McAfee** shield in the system tray and select **Properties**.
	- b. In the left pane, click **All Processes** then **Exclusions** tab.
	- c. Add the following directory and subdirectories to exclusions:
	- C:\Gemini\Trident\ (Systems 1.1 and newer)
		- or
	- $C:\T$ rident $\(1.0 \text{ systems only})$
	- C:\images\Aws
	- C:\Gemini\Data\Logs

**Note** Do not forget to check the **Also exclude subfolders** checkbox when you add the directory to the exclusion.

## **6.0 Installing Sophos Endpoint Security and Control 10**

Sophos is an IT-centric product that is geared toward Enterprise with IT support staff. Hologic assumes that the customer has the infrastructure already running and the personnel with expertise to deploy and manage the anti‐virus product and only needs to know which files or directories on Hologic systems to exclude from scanning.

It is recommended that only the anti‐virus client is installed, and features such as firewall or application control are left uninstalled. Other features such as firewall or application control, etc. are not recommended as they can increase the risk of reduced productivity due to the high maintenance required to care for them properly. Install them at your own risk if you have the local personnel with the right skill set to configure and maintain them.

For optimal system performance, ensure the installed anti‐virus software excludes the following directories and their subdirectories from scanning:

- C:\Gemini\Trident\ (Systems 1.1 and newer) or
- $C:\T$ rident $\setminus$  (1.0 systems only)
- $C:\times\$ Aws
- C:\Gemini\Data\Logs

**Note If the above drive letters do not apply to your configuration,** substitute the appropriate drive letters.

# **7.0 Installing Trend Micro OfficeScan 10.6**

Trend Micro OfficeScan anti‐virus is an IT‐centric product that is geared toward organization with dedicated IT staff. Hologic assumes that the customer has the existing infrastructure setup and expertise in‐house to deploy and support the anti‐virus product and just needs to know what directories or folders to exclude from scanning on Trident machine.

For optimal performance, be sure Trend Micro OfficeScan excludes the following directories and subdirectories from scanning:

• C:\Gemini\Trident\ (Systems 1.1 and newer)

or

- C: $\Trident \ (1.0 \, systems \ only)$
- C:\images\Aws
- C:\Gemini\Data\Logs